## **Pasos previos á instalación**

## **Sumario**

- [1](#page-0-0) [Copia de seguridade](#page-0-0)
- [2](#page-0-1) [Obter o sistema operativo Ubuntu](#page-0-1)
	- ♦ [2.1](#page-1-0) [Pasar a imaxe ISO a un CD-ROM](#page-1-0)
	- ♦ [2.2](#page-1-1) [Pasar a imaxe ISO a un lapis USB](#page-1-1)
- [3](#page-1-2) [Distribuír o espazo no disco](#page-1-2)
	- ♦ [3.1](#page-2-0) [Aclaracións sobre os tamaños das particións](#page-2-0)
	- ♦ [3.2](#page-4-0) [Tamaño nas particións](#page-4-0)
- [4](#page-4-1) [Desfragmentar](#page-4-1)

## <span id="page-0-0"></span>**Copia de seguridade**

Na parte II do curso vaise realizar a instalación de Ubuntu, conservando o MS Windows que ten instalado o equipo (Se se desexa pódese simplemente instalar Ubuntu e non ter o sistema dual). Pero antes de pasar á parte II, a tarefa máis importante e **obrigatoria** a realizar nesta parte I é realizar unha **copia de seguridade** do ordenador no que se vai realizar a instalación de Ubuntu dun xeito dual. Sempre pode pasar algo e poderíase perder a información que hai no sistema actual.

**Ninguén debe pasar á parte II do curso sen ter feita unha copia de seguridade do equipo no que se vai realizar a instalación.**

Entón **repetimos**, é **obrigatorio** facer unha **copia de seguridade** de toda a información que o usuario ten no sistema de partida.

- O usuario pode **realizar a copia de seguridade**:
	- ♦ Usando calquera programa de copias de seguridade que coñeza,
	- ou simplemente copiar a información que desexa preservar (documentos, música, fotos, vídeos, traballos, proxectos, etc) a: ♦
		- ◊ un disco externo,
		- ◊ un DVD, ou varios
		- ◊ un USB, ou varios,
		- ◊ a outro ordenador, etc.
	- Ollo que ás veces a información témola espallada por distintas particións, carpetas, etc. Por tanto facer copia de seguridade de ♦ todo canto se desexe conservar.
- Non é preciso facer copia dos programas, pois estes sempre se poderían volver a conseguir e instalar de novo. Pero salvagardar aqueles programas de difícil obtención.

## <span id="page-0-1"></span>**Obter o sistema operativo Ubuntu**

Neste curso vaise traballar coa versión 14.04 desktop (escritorio), quen o desexe pode usar a última 14.10.

• Usase a versión **14.04** porque é LTS (Long Term Support, soporte a longo prazo) e perante 5 anos estará mantida esta versión, pero aínda así pódese usar a última, a 14.10 pois os cambios deberan ser pouco significativos.

Hai 2 formas de obter Ubuntu:

- A través dun soporte en CD-ROM. Este pode vir con moitas revistas, pode telo un amigo/a ou o centro de traballo, ou pódeselle [solicitar a](http://www.ubuntu.com/getubuntu) [ubuntu.com,](http://www.ubuntu.com/getubuntu) pero tarda de 6 a 10 semanas.
- Se non se dispón do sistema en CD-ROM débese descargar a [imaxe ISO](http://es.wikipedia.org/wiki/Imagen_Iso) da páxina de [ubuntu.com.](http://www.ubuntu.com/getubuntu) A imaxe ISO é un ficheiro que almacena unha copia exacta dun CD, isto é, nun só arquivo ISO teríanse empaquetados tódolos ficheiros e catafois dun CD-ROM.

Neste caso a imaxe ISO ten un tamaño duns 700 MB, co cal pode levar entre 20 min e 2 h descargalo, dependendo da liña da que se dispoña.

- Que versión usar: 32 ou 64 bits?:
	- **Se o procesador soporta 64 bits, recomendamos usar esta pois o ordenador vai ir máis rápido e se se teñen máis de 4 GB** ♦ **de RAM é a maneira de poder usalos. Usaremos, sempre que poidamos, a versión de 64 bit.**
	- ♦ Se o procesador non soporta a versión de 64 bits descargaremos a versión de 32 bits.
	- ♦ Neste curso vaise traballar coa versión de 64 bits, que é totalmente compatible coa de 32.
- Se o usuario non sabe se o seu procesador é de 64 bits, recomendamos que descargue o CD de 64 bits, e se este inicia ♦ correctamente é que o procesador é de 64 bits. Todo isto verase na parte II do curso.
- Ollo que pode ser que no ordenador se teña instalado un MS Windows de 32 bits, pero o procesador pode soportar versións de 64 ♦ bits.
- [Premer aquí para descargar a imaxe ISO de Ubuntu Desktop.](http://www.ubuntu.com/getubuntu/download) A ser posible de 64 bits, no peor dos casos habería que volver a baixar Ubuntu Desktop, pero a versión de 32 bits.

#### <span id="page-1-0"></span>**Pasar a imaxe ISO a un CD-ROM**

•

- Se se optou polo segundo paso anterior, agora débese pasar a imaxe ISO a CD-ROM, de xeito que o CD-ROM, teña tódolos arquivos que están *comprimidos* dentro do arquivo .ISO, para iso hai varios programas gravadores de CD-ROM que fan ese proceso.
	- ♦ Co programa Nero: Neste [enlace](http://elgeek.com/como-grabar-un-cd-o-dvd-desde-una-imagen-iso-con-nero) amósase como pasar unha imaxe .iso a cd-rom.
		- ♦ Con outros varios: Neste [outro enlace](http://www.ite.educacion.es/formacion/enred/ofrecemos/grabar_iso.php) ensina como facelo co programa BurnIso ou dende linux.
		- ♦ A propia páxina de Ubuntu tamén indica como : [pasar unha imaxe ISO á CD-ROM](http://www.ubuntu.com/download/help/burn-a-dvd-on-windows)

#### <span id="page-1-1"></span>**Pasar a imaxe ISO a un lapis USB**

E tamén ten como pasalo a un **Lapis USB**, que para que non teña lector de CD-ROM vai ser a maneira que teña de instalalo: [nun](http://www.ubuntu.com/download/help/create-a-usb-stick-on-windows) • ♦ [Lapis USB](http://www.ubuntu.com/download/help/create-a-usb-stick-on-windows) como se describe na propia páxina de Ubuntu.

### <span id="page-1-2"></span>**Distribuír o espazo no disco**

- **IMPORTANTE:** Nesta parte I non hai que facer nada no disco, salvo facer unha **copia de seguridade**.
- Nesta parte I, só se pretende facer un croquis/esbozo/debuxo de como se desexa distribuír o espazo do disco de partida para obter o disco de destino con Linux xa instalado.
- Pénsese que desexamos preservar o MS Windows actualmente instalado cos seus programas o cos datos do usuario. Por iso é tan importante planificar (croquis) e prever (a través da copia de seguridade).
- Así deste xeito ao final da tarefa 2 terase un sistema dual, que preserva o sistema actual e incorpora o novo sistema operativo Ubuntu.
- Nesta parte I **Non hai que realizar particións con ningún programa, nin formatear nada**. Só crear un esquema en papel, nun documento de texto ou gráfico de como se pretende particionar o disco, nada máis.
- Pero téñase en conta que neste proceso de planificación hai que **analizar se o disco de partida dispón do espazo libre necesario para poder instalar un segundo sistema operativo**.
- Cando se instale Ubuntu na parte II, xa se crearán as particións no mesmo proceso de instalación.

Unha vez feitos tódolos pasos anteriores é momento de coller un papel, ou un procesador de textos e distribuír o espazo do disco para cada sistema operativo. Isto débese facer con **toda a paciencia e meditación que require**, deste xeito evitaranse complexas marchas atrás.

Neste curso, úsase a modo de exemplo un ordenador con cun disco de aproximadamente 100 GB. Usando MS Windows Windows 7, prémase co botón dereito sobre *Equipo* (Noutras versións de Windows *O Meu PC*). Premer agora en *Administrar*. Unha vez no *Administrador de equipos* seleccionar *Administración de discos*. Aí pódese ver o tamaño do disco e como está dividido, isto é *particionado*.

A seguinte imaxe (captura de pantalla, instantánea ou "foto") amosa o disco do que se parte no equipo co que se elaborou o material do curso. Cada quen pode ter un ordenador totalmente distinto ao usado para a elaboración do curso.

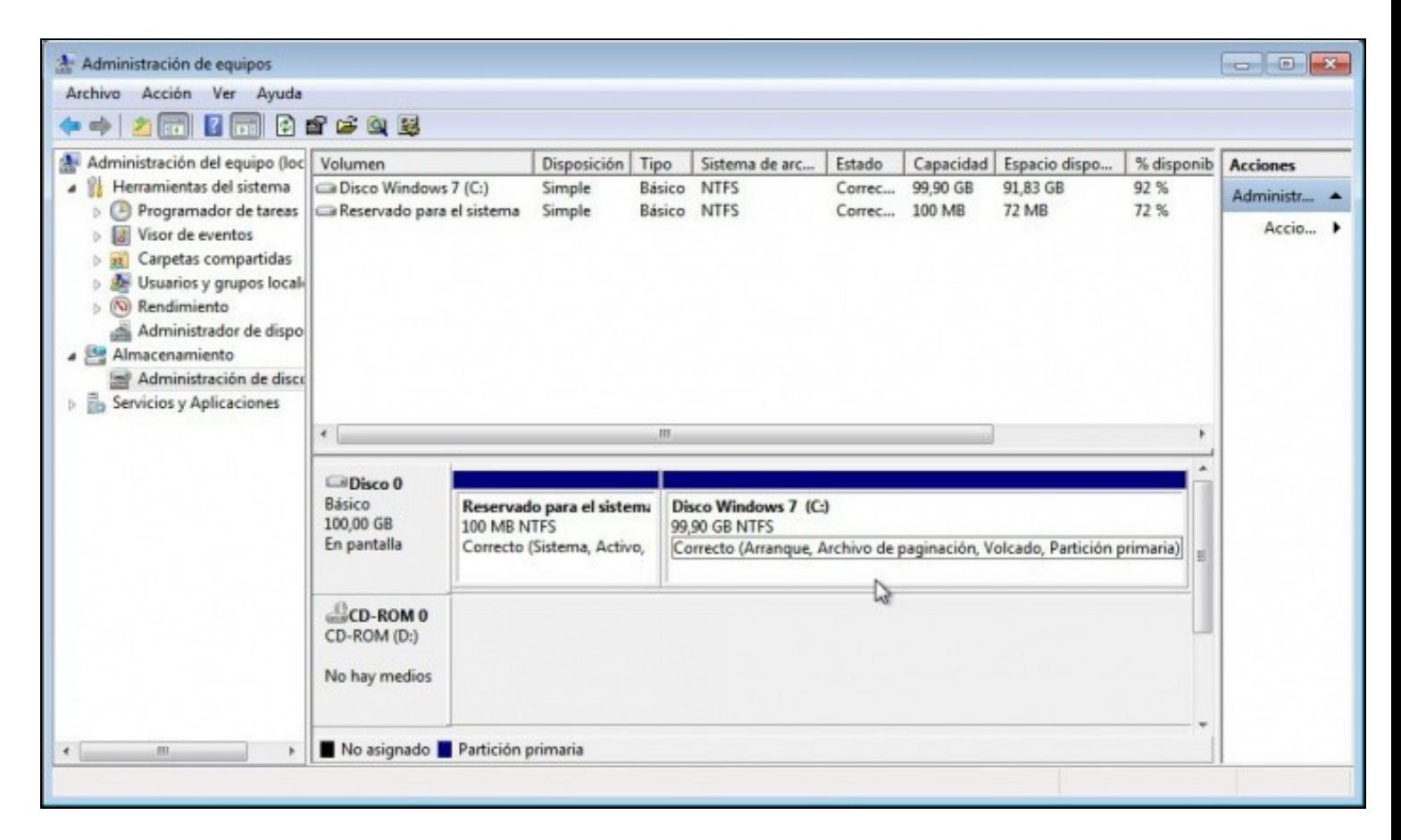

#### <span id="page-2-0"></span>**Aclaracións sobre os tamaños das particións**

- No caso deste ordenador, este ten un disco dun tamaño total de 100 GB.
- Cando se instalou Windows 7, este creou 2 particións:
	- ♦ Unha de 100 MB, para o seu propio uso e non accesible para o usuario.
	- ♦ Outra indicada polo usuario que neste caso ocupa todo resto de espazo do disco. Neste caso: 99,90 GB.
	- ♦ Esta segunda partición é a que se accede coa letra C: dende de MS Windows.
- Na parte superior da pantalla vense unhas columnas con distinta información, entre elas: **Espazo libre**. Observamos:
	- Que a partición C: (a segunda) de tamaño 99,90GB, ten libres uns 91,83 GB, ou sexa que por agora o MS Windows máis os ♦ programas instalados están consumindo nesta partición uns 8 GB, en números redondos.
- **Conclusións**:
	- O espazo que se precisa para instalar o segundo sistema operativo vai saír deste disco de 100 GB, en concreto de parte do ♦ espazo libre que non consume toda a partición C:
	- Esta partición C: vaise reducir en tamaño para deixar espazo libre para as outras particións, pero: ♦
		- ◊ A partición C: debe seguir tendo un tamaño que lle permita albergar a información que xa contén agora mesmo, por isto: Se, neste caso, se reduce o tamaño de C: a 5 GB, vaise ter un problema, pois xa estaba ocupando 8 GB. Só ⋅ hai unha maneira de facer isto, borrando información (programas e datos) de C: para deixala por debaixo de 5 GB. **Nada aconsellable** salvo que teñamos moita información da que un se desexa desfacer.
			- Hai que reducir o tamaño de C: a un tamaño, que permita que entre todo o que xa contén na actualidade e ⋅ máis pensar o que se pode gardar nun futuro. Por tanto cando se reduza o tamaño de C: este debe ter un tamaño maior ou igual 8 GB (máis ou menos), pero isto sería moi axustado e por iso podemos estimar que no futuro en C vaise gardar X GB máis, que se sumarán a eses 8 GB.
			- Tamaño final de C: (8+ X) GB. 8GB que xa ten na actualidade + X que se pensa que podemos ter a maiores ⋅ nun futuro.
- O resto do espazo, que agora quedará libre: 99,9 (8+X), será usado para crear as novas particións para o novo S.O.
- Finalmente:
	- ♦ A suma de tódolos tamaños das particións non debe superar o tamaño total do disco, neste caso: 100 GB.
	- ♦ A suma das novas particións non debe superar o tamaño do espazo libre que deixa C: ao ser reducida a un tamaño máis pequeno.

A seguinte imaxe amosa uns croquis/esbozos posibles de configuración final do disco de partida.

# Escenario 1: Análise do punto de partida e estudo do punto de chegada

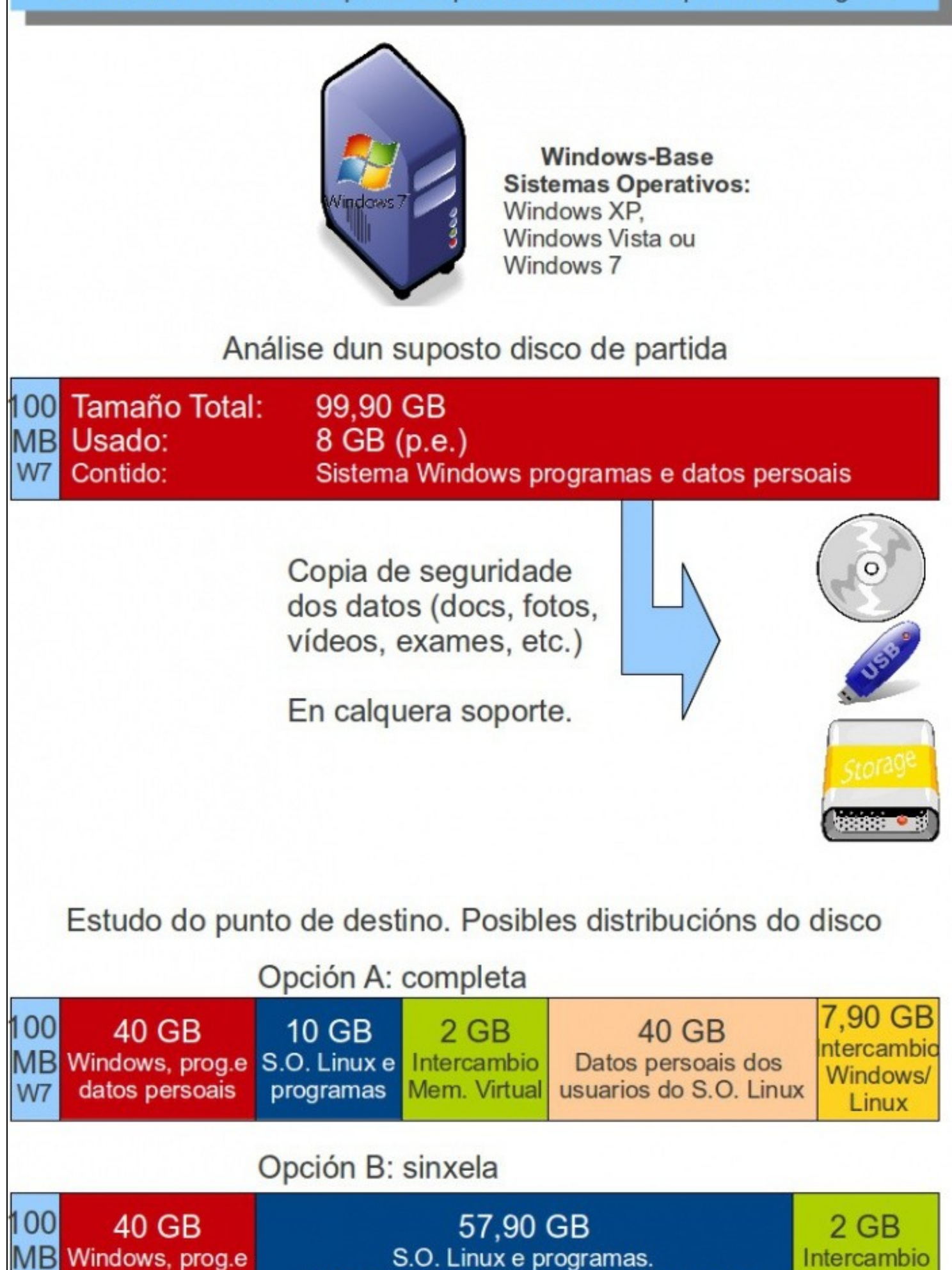

#### <span id="page-4-0"></span>**Tamaño nas particións**

Consideracións:

- Antes de acometer a distribución do disco de destino, **débese comprobar que o espazo libre no disco actual vai permitir a instalación dun segundo sistema operativo**.
- Os tamaños das particións son orientativos e os que cre o usuario non teñen porque coincidir exactamente cos da imaxe. Aínda que no caso da partición de Linux e da swap da opción A (a que se vai usar no curso), si que é aconsellable deixalas neses tamaños. Pero todo é susceptible de ser adaptado ao que o usuario desexe.
- **MS Windows, programas de MS Windows e datos persoais**: asínaselle un espazo superior ao que vén ocupando na actualidade.
- **GNU/Linux e programas básicos Linux**: asínaselle un espazo no que poder instalar o sistema e o conxunto de programas mínimo. Con 4 GB chegaría, pero logo vaise quedar curto se realizan operacións de actualización de sistema operativo.
	- **Cun tamaño de entre 10 GiB e 20 GiB é máis que suficiente para esta partición**. Non fai falla máis espazo para esta partición, ♦ por moi grande que sexa o disco.
- **Memoria Swap ou de Intercambio**: é a memoria virtual de intercambio para o S.O. GNU/Linux. Esta debe ter un tamaño de 2 veces a memoria RAM, sempre e cando a memoria RAM sexa inferior a 2GB. A memoria RAM da máquina exemplo é de 1 GB, co cal a swap, neste caso, debería ser de 2GB. Se a RAM ten 2 GB ou máis chega cunha swap de 2 GB.
- **Datos dos usuarios**: é aconsellable, non obrigatorio, que a información que xeran os usuarios estea nunha partición aparte, así pódese cambiar de SO Linux a unha nova versión sen perder os datos dos usuarios. Isto é o que se fixo na *opción A*.
	- Pola contra na *opción B* os datos dos usuarios están na mesma partición que o sistema e os programas. Se se instala un novo ♦ sistema nesa partición poderíase perder todo canto aí haxa.
- **Espazo de compartido entre Windows/GNU-Linux**: é aconsellable pero non obrigatorio, deixar un espazo de disco para poder intercambiar información entre os dous sistema operativos: MS Windows e GNU/Linux.
	- Se se inicia o sistema operativo GNU/Linux, tódalas particións son accesibles para este sistema operativo, incluídas as de MS ♦ Windows. Mentres que dende MS Windows non son accesibles as particións do sistema de Linux nin a dos datos dos usuarios.
		- ◊ Na *opción A*, non é preciso instalar ningún programa en MS Windows que permita o intercambio de información, pois usarase a última partición para tal menester.
		- ◊ Na *opción B*, débese instalar un programa en MS Windows, se dende este S.O. se desexa acceder a datos xerados nas particións de GNU/Linux.

**Conclusión**: neste curso seguirase a **Opción A**.

## <span id="page-4-1"></span>**Desfragmentar**

No disco duro a información gárdase en fragmentos. Cando se usa moito o disco duro (instalar/desinstalar aplicación, copiar/borrar arquivos, etc) este acaba fragmentado. Isto é, que no canto de estar tódolos fragmentos contiguos no disco, estes están ciscados polo disco, con ocos ocupados e outros baleiros. Por tanto, é aconsellable Desfragmentar, para poder poñer toda a información do disco dun xeito contiguo.

Este proceso equivale no minifundio galego a realizar a *concentración parcelaria*.

Obsérvese como se debe proceder para desfragmentar un disco dende o S.O. **Windows XP**. En **Windows 7/8** é exactamente igual, só que non se ve a última imaxe das seguintes.

• Seleccionar o disco, premer co botón dereito do rato e seleccionar *Propiedades*.

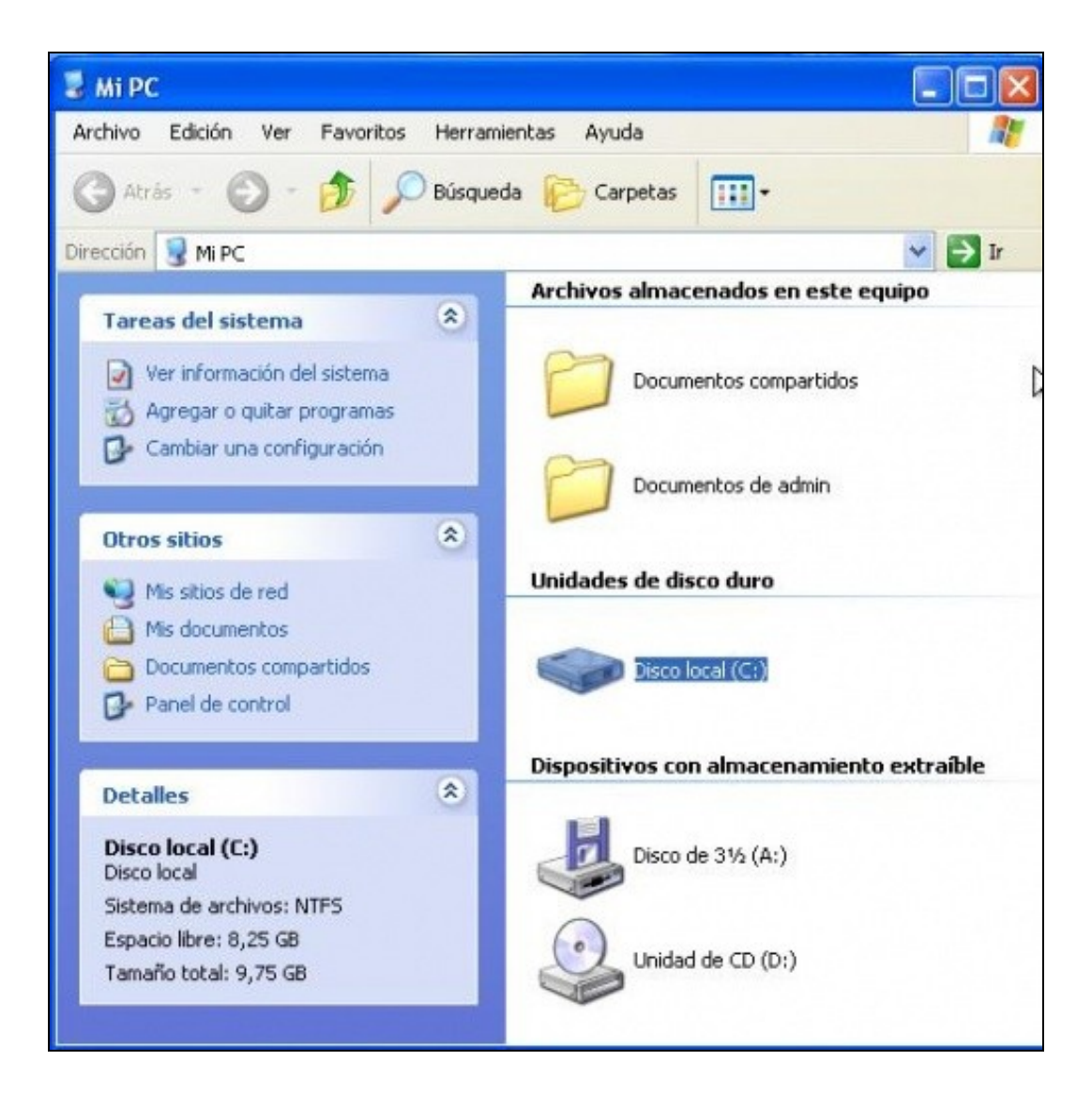

• Premer na lapela *Ferramentas* e logo no botón *Desfragmentar agora*

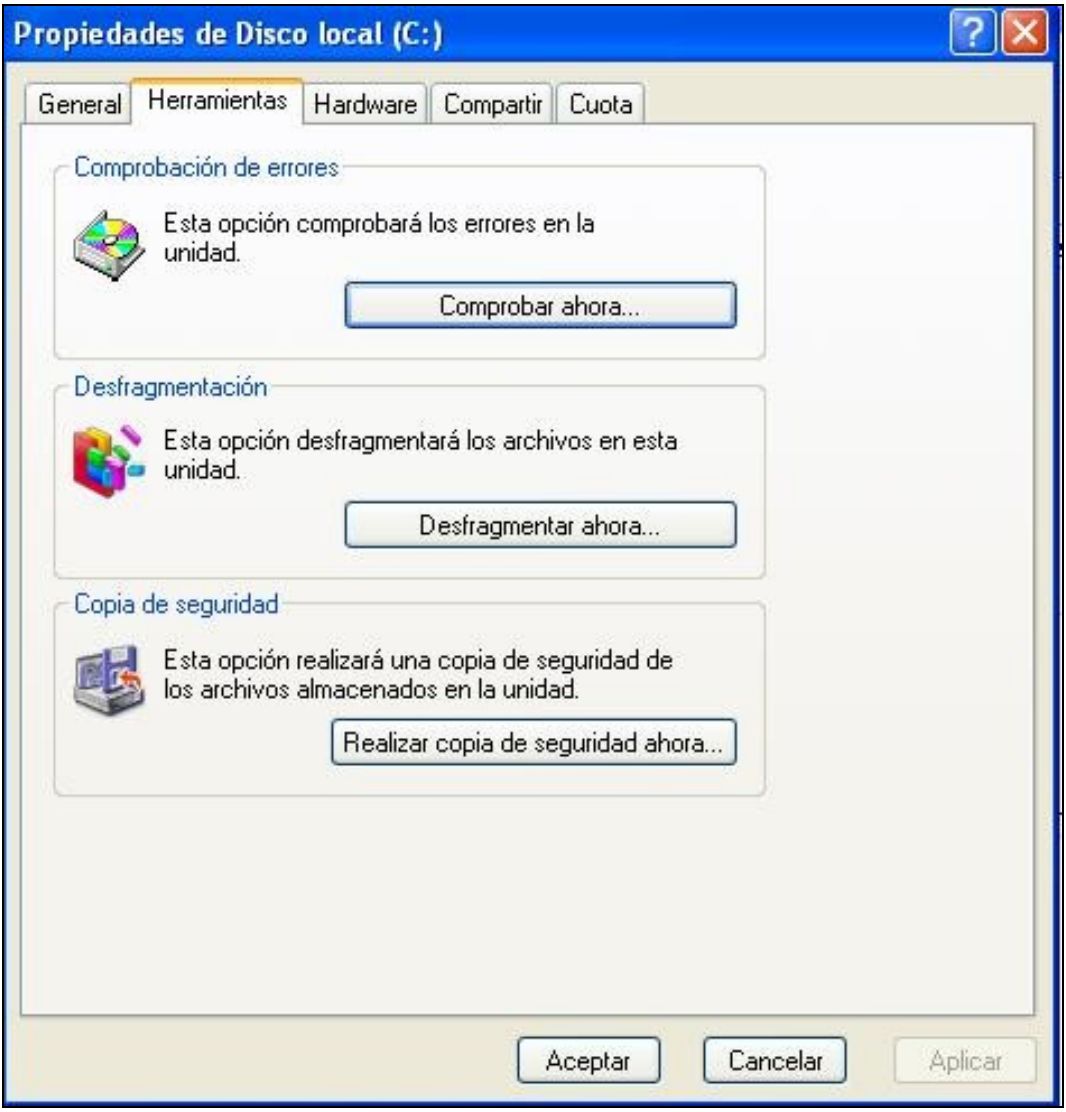

#### • Premer no botón *Desfragmentar*

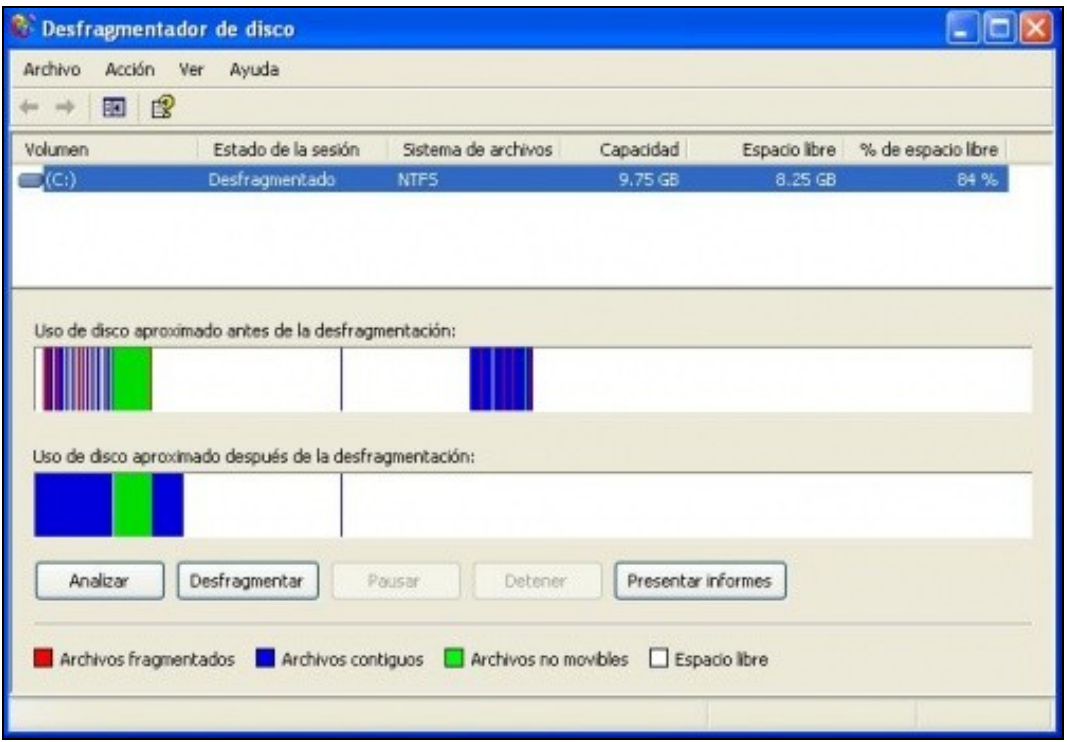

- Pódese observar o estado anterior e posterior á desfragmentación.
- Este paso deberá ser repetido varias veces, ata que se optimice ao máximo posible.
- Tamén se debe facer con tódalas particións que estean no disco.

-[- Antonio de Andrés Lema](https://manuais.iessanclemente.net/index.php/Usuario:Antonio) e [Carlos Carrión Álvarez](https://manuais.iessanclemente.net/index.php/Usuario:Carrion)